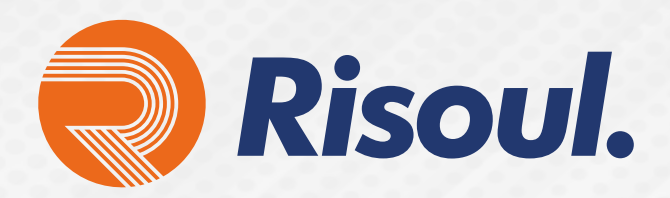

Configurar el enrutamiento de InterVLAN en Switches de capa 3 **STRATIX 5400**

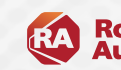

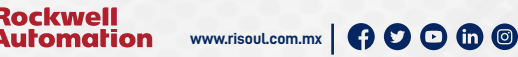

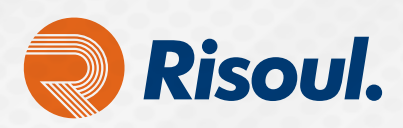

# Arquitectura ethernet convergente en toda la planta

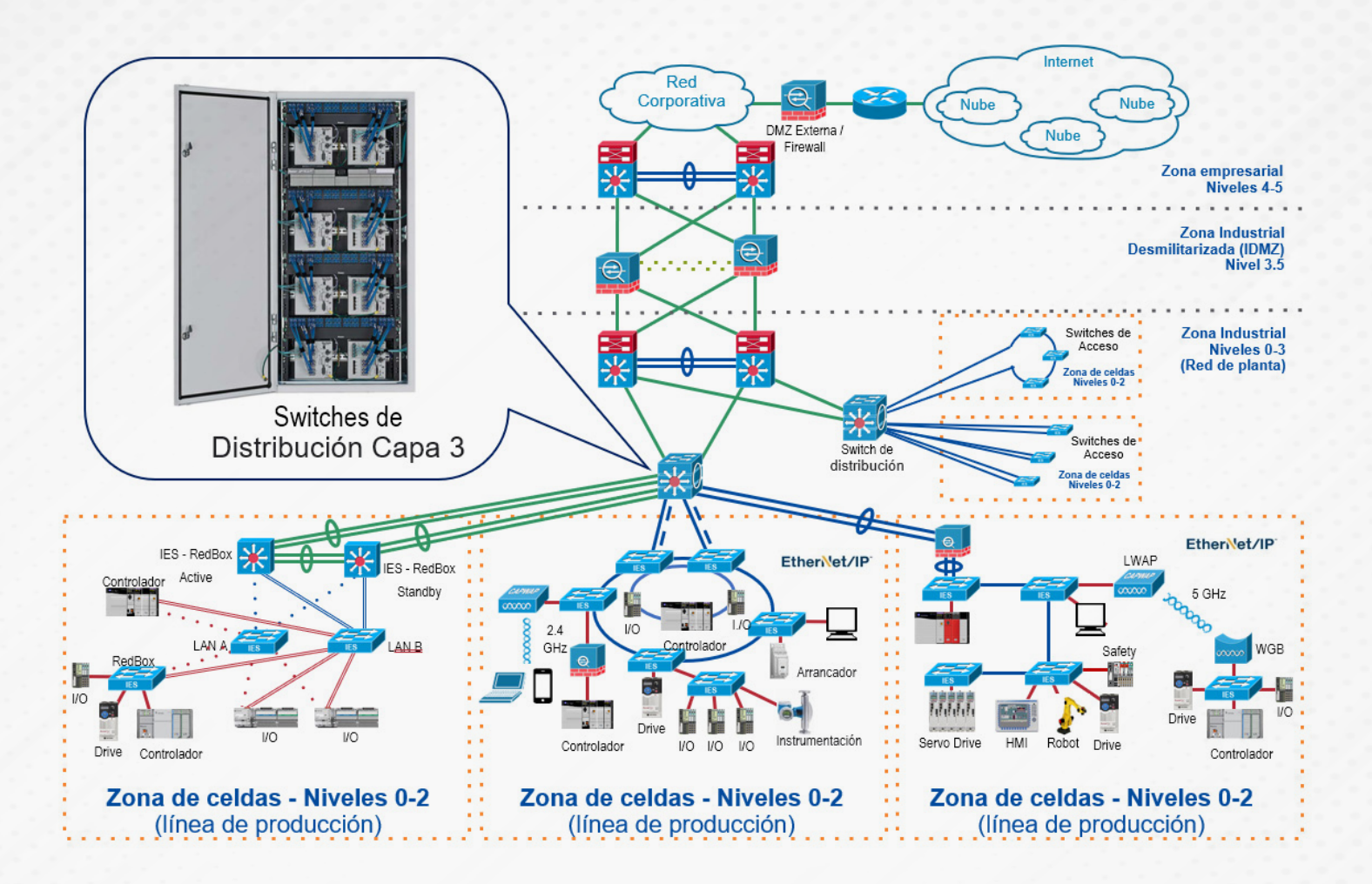

Una colección de diseños arquitectónicos, probados y validados desarrollados por autoridades en la materia en Cisco, Panduit y Rockwell Automation. El contenido de CPwE es relevante para las disciplinas de tecnología operativa (OT) y tecnología de la información (TI).

CPwE consta de arquitecturas documentadas, mejores prácticas, orientación de diseño y ajustes de configuración para ayudar a las operaciones industriales con el desarrollo y la implementación de una infraestructura de red industrial escalable, confiable, segura y preparada para el futuro en toda la planta o todo el sitio.

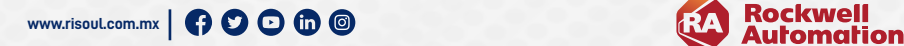

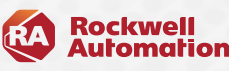

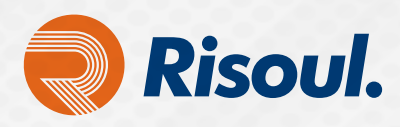

Para la configuración inicial por CLI necesitamos un cable de Consola y un emulador que haga la función de cliente SSH de acceso a servidores por medio de Raw, Serial, Telnet, Rlogin o SSH.

PuTTY es un cliente SSH y Telnet con el que podemos conectarnos a servidores remotos iniciando una sesión en ellos para que nos permita ejecutar comandos. El ejemplo más claro es cuando empleamos PuTTY para ejecutar comandos en un servidor VPS y así poder instalar algún programa o configurar alguna parte del servidor.

En este caso lo usaremos como interfaz para configuración del Switch Stratix por CLI ( Línea de Comandos)

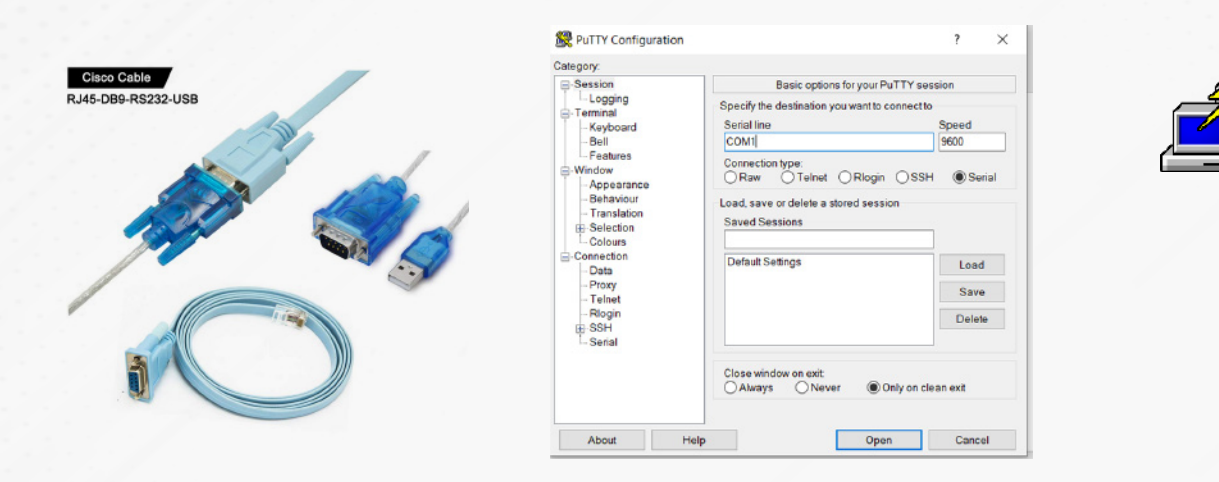

Conectaremos nuestro cable de consola al puerto predeterminado de nuestro Switch y conectamos la terminal USB a nuestra PC.

Una vez conectado realizaremos las siguientes configuraciones en nuestro emulador

Dependiendo del puerto que asigne nuestro PC es el que se asignará en el recuadro Serial Line. Una vez dentro podremos ver como carga la configuración del equipo para poder comenzar las configuraciones básicas por CLI.

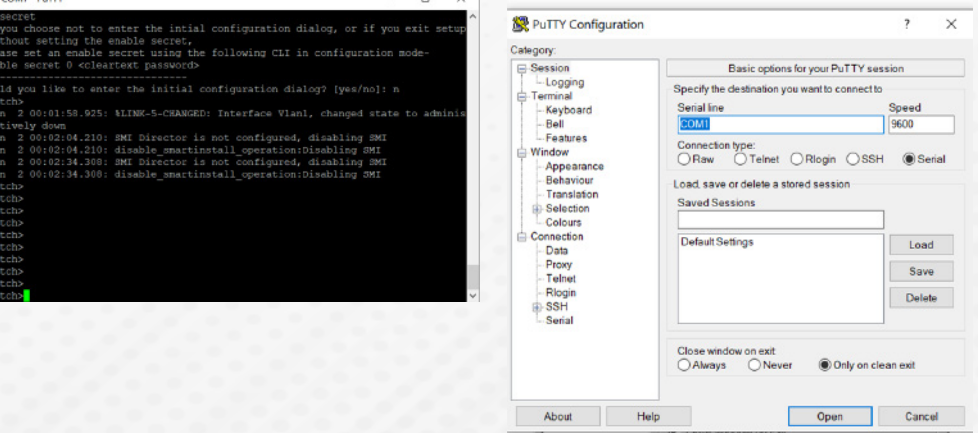

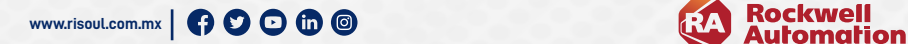

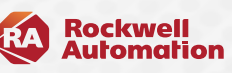

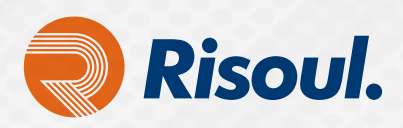

## Configurar el enrutamiento de InterVLAN en conmutadores de capa 3

Este documento proporciona los pasos de configuración y resolución de problemas aplicables a la creación de interfaces de Capa 3. Las VLAN dividen los dominios de transmisión en un entorno LAN. Siempre que los dispositivos de una VLAN necesiten comunicarse con los dispositivos de otra VLAN, el tráfico debe enrutarse entre ellos. Esto se conoce como enrutamiento entre VLAN. En los Switches Stratix 5400 esto se logra mediante la creación de interfaces de Capa 3.

Este documento asume que se ha configurado la Capa 2 y que los dispositivos dentro de la misma VLAN conectados al Stratix 5400 se comunican entre sí.

## Configurar el enrutamiento de InterVLAN

En esta sección, se le presenta la información para configurar las funciones descritas en este documento. Este diagrama lógico explica un escenario de enrutamiento entre VLAN simple. El escenario se puede ampliar para incluir un entorno de varios conmutadores si primero se configura y prueba la conectividad entre conmutadores en la red antes de configurar la capacidad de enrutamiento. Para tal escenario utilizaremos un Stratix 5400.

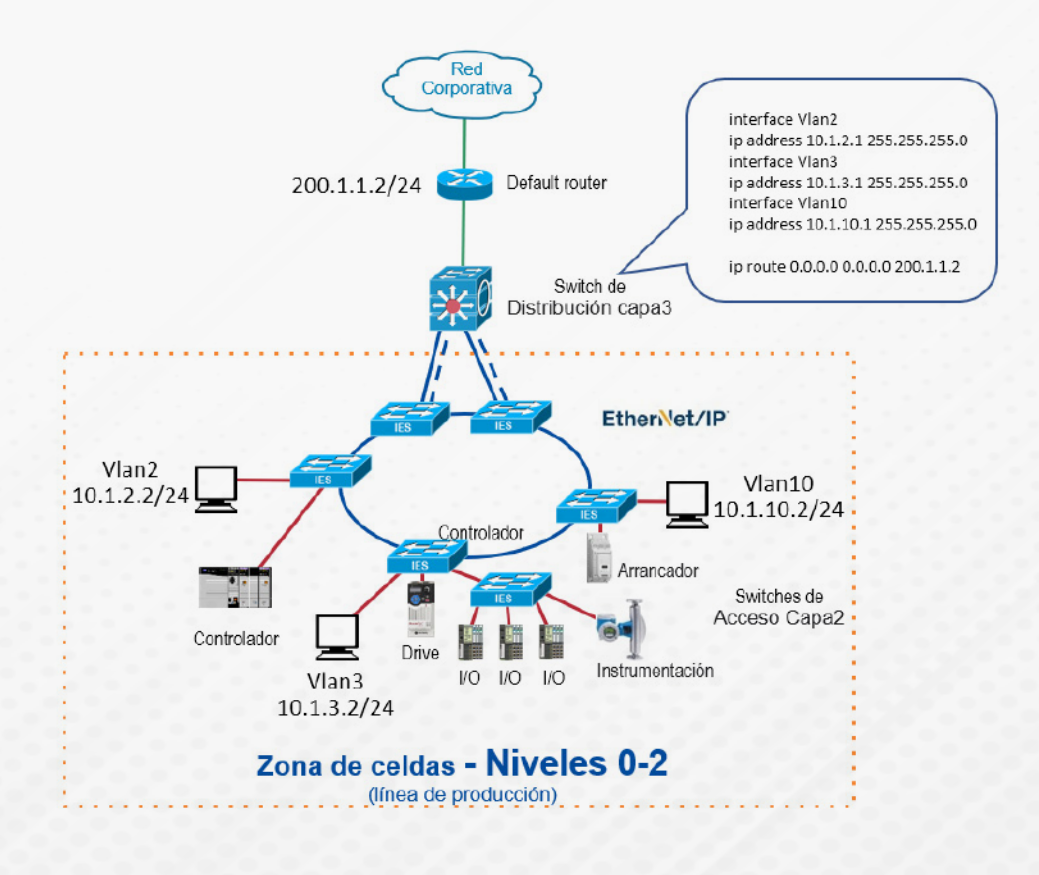

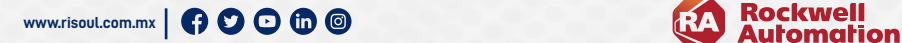

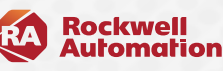

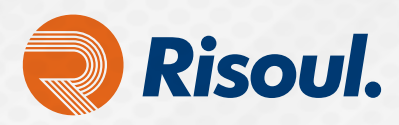

#### **Instrucciones paso a paso**

**1.** Complete estos pasos para configurar un conmutador para realizar el enrutamiento entre VLAN.

Habilite el enrutamiento en el Switch con el comando **ip routing**. Incluso si el enrutamiento IP se habilitó previamente, este paso asegura que esté activado.

Switch (config) **# ip routing** 

**Consejo :** teclea **show running-configuration**. Y verifique si **ip routing** está habilitado. El comando, si está habilitado, aparece hacia la parte superior de la salida.

```
hostname Switch
!
!
ip subnet-zero
ip routing
!
vtp domain Cisco
vtp mode transparent
```
- **2.** Tome nota de las VLAN entre las que desea enrutar. En este ejemplo, deseamos enrutar el tráfico entre las VLAN 2, 3 y 10.
- **3.** Utilice el **show vlan** comando para verificar que las VLAN existen en la base de datos de VLAN. Si no existen, agréguelas al Switch. Este ejemplo muestra la adición de las VLAN 2, 3 y 10 a la base de datos de VLAN del Switch.

Switch#**vlan database**  Switch(vlan)#**vlan 2**  VLAN 2 added: Name: VLAN0002 Switch(vlan)#**vlan 3**  VLAN 3 added: Name: VLAN0003 Switch(vlan)#**vlan 10**  VLAN 10 added: Name: VLAN0010 Switch(vlan)#**exit**  APPLY completed. Exiting....

Puede utilizar el protocolo de enlace troncal VLAN (VTP) para propagar estas VLAN a otros Switches.

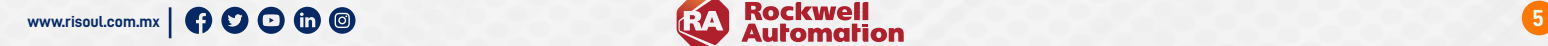

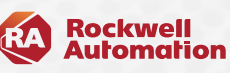

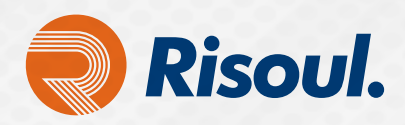

**4.** Determine las direcciones IP que desea asignar a la interfaz VLAN en el conmutador. Para que el Switch pueda enrutar entre las VLAN, las interfaces VLAN deben configurarse con una dirección IP. Cuando el Switch recibe un paquete destinado a otra subred / VLAN, el Switch mira la tabla de enrutamiento para determinar hacia dónde enviar el paquete. Luego, el paquete se pasa a la interfaz VLAN del destino. A su vez, se envía al puerto donde está conectado el dispositivo final.

**5.** Configurar las interfaces VLAN con la dirección IP identificada en el paso 4.

Switch#**configure terminal**  Ingrese los comandos de configuración, uno por línea. Termine con CNTL / Z Switch(config)#**interface Vlan2**  Switch(config-if)#**ip address 10.1.2.1 255.255.255.0**  Switch(config-if)#**no shutdown** 

Repita este proceso para todas las VLAN identificadas en el paso 1.

**6.** Configure la interfaz para el enrutador predeterminado. En este escenario, tiene un puerto FastEthernet de capa 3.

```
Switch(config)#interface FastEthernet 0/1 
Switch(config-if)#no switchport 
Switch(config-if)#ip address 200.1.1.1 255.255.255.0 
Switch(config-if)#no shutdown
```
El comando **no switchport** habilita la capa 3 de la interfaz. La dirección IP está en la misma subred que el enrutador predeterminado.

**Nota:** Este paso se puede omitir si el Switch llega al enrutador predeterminado a través de una VLAN. En su lugar, configure una dirección IP para esa interfaz VLAN.

**7.** Configure la ruta predeterminada para el Switch.

Switch (config) # **ip route 0.0.0.0 0.0.0.0 200.1.1.2** 

En el diagrama de la sección, observe que la dirección IP del enrutador predeterminado es 200.1.1.2. Si el Switch recibe un paquete para una red que no está en la tabla de enrutamiento, lo reenvía a la puerta de enlace predeterminada para su procesamiento posterior. Desde el Switch, verifique que pueda hacer ping al enrutador predeterminado.

**Nota:** El comando **ip default-gateway** se utiliza para especificar la puerta de enlace predeterminada cuando el enrutamiento no está habilitado. Sin embargo, en este caso, el enrutamiento está habilitado (desde el paso 1). Por tanto, el comando **ip default-gateway** es innecesario.

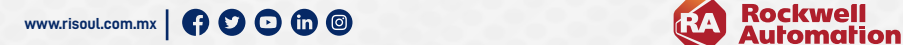

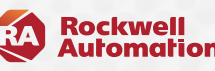

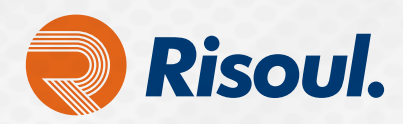

**8.** Configure sus dispositivos finales para utilizar la interfaz VLAN respectiva como su puerta de enlace predeterminada. Por ejemplo, los dispositivos en la VLAN 2 deben usar la dirección IP de la interfaz VLAN 2 como su puerta de enlace predeterminada.

#### **Verificar**

Esta sección proporciona información para confirmar que su configuración funciona correctamente. • **show ip route** - Proporciona visibilidad de las entradas de la tabla de enrutamiento.

#### Switch#**show ip route**

```
Codes: C - connected, S - static, I - IGRP, R - RIP, M - mobile, B - BGP 
        D - EIGRP, EX - EIGRP external, O - OSPF, IA - OSPF inter area 
        N1 - OSPF NSSA external type 1, N2 - OSPF NSSA external type 2 
        E1 - OSPF external type 1, E2 - OSPF external type 2, 
        i - IS-IS, su - IS-IS summary, L1 - IS-IS level-1, L2 - IS-IS level-2, 
       ia - IS-IS inter area, * - candidate default, U - per-user static route,
        o - ODR, P - periodic downloaded static route
```
### **La puerta de enlace es 200.1.1.2 a la red 0.0.0.0**

200.1.1.0/30 está dividido en subredes, 1 subredes C 200.1.1.0 está conectado directamente, FastEthernet0 / x (donde x es el puerto que usted haya seleccionado) 10.0.0.0/24 está dividido en subredes, 3 subredes C 10.1.10.0 está conectado directamente, **Vlan10 C 10.1.3.0** está conectado directamente, **Vlan3 C 10.1.2.0** está conectado directamente, **Vlan2 S \* 0.0.0.0/0 [1/0] a través de 200.1.1.2** 

Tenga en cuenta que la tabla de enrutamiento tiene una entrada para cada subred de la interfaz VLAN. Por lo tanto, los dispositivos de la VLAN 3 pueden comunicarse con los dispositivos de la VLAN 10, VLAN 2 y viceversa.

La ruta predeterminada con el siguiente salto 200.1.1.2 permite que el Switch reenvíe el tráfico a la puerta de enlace de último recurso (para el tráfico, el Switch no puede enrutar).

• El comando **show ip interface brief** muestra un breve resumen de la información y el estado de IP de una interfaz. Este comando se utiliza para verificar que las interfaces VLAN y los puertos del conmutador estén activos / activos.

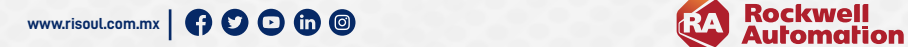

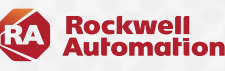

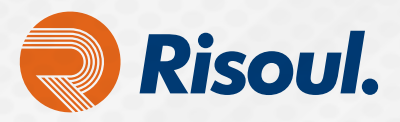

#### **Solucionar problemas**

Esta sección proporciona la información utilizada para solucionar problemas de su configuración.

#### **Procedimiento de resolución de problemas**

Aquí hay información de resolución de problemas relevante para esta configuración. Siga las instrucciones para solucionar problemas de su configuración.

Emita pings para verificar si tiene conectividad de Capa 2.

- Si no puede hacer ping entre dos dispositivos en la misma VLAN en el mismo Switch, verifique que sus puertos de origen y destino tengan dispositivos conectados y estén asignados a la misma VLAN.
- Si no puede hacer ping entre dos dispositivos en la misma VLAN pero no en el mismo Switch, verifique que el enlace troncal esté configurado correctamente y que la VLAN nativa coincida en ambos lados del enlace troncal.

Haga un ping desde un dispositivo final conectado al Switch de distribución a su interfaz VLAN correspondiente. En este ejemplo, puede utilizar un host en la VLAN 2 (10.1.2.2) y la interfaz de ping VLAN 2 (10.1.2.1). Si no puede hacer ping a la interfaz, verifique que la puerta de enlace predeterminada del host apunte a la dirección IP de la interfaz VLAN correspondiente y que las máscaras de subred coincidan. Por ejemplo, la puerta de enlace predeterminada del dispositivo en la VLAN 2 debe apuntar a la Interfaz VLAN 2 (10.1.2.1). También verifique el estado de la VLAN de la interfaz emitiendo el comando show ip interface brief.

- Si el estado de la interfaz es administrativamente inactivo, ingrese el comando no shutdown en el modo de configuración de la interfaz VLAN.
- Si el estado de la interfaz es inactivo / inactivo, verifique la configuración del VTP y que las VLAN se hayan agregado a la base de datos de VLAN.

Inicie un ping desde un dispositivo final en una VLAN a la interfaz VLAN en otra VLAN para verificar que el Switch se enruta entre las VLAN. En este ejemplo, haga ping desde la VLAN 2 (10.1.2.1) a la interfaz VLAN 3 (10.1.3.1) o la interfaz VLAN 10 (10.1.10.1). Si el ping falla, verifique que el enrutamiento IP esté habilitado y que el estado de las interfaces VLAN esté al día con el comando **show ip interface brief.** 

Inicie un ping desde el dispositivo final en una VLAN al dispositivo final en otra VLAN. Por ejemplo, un dispositivo en la VLAN 2 debería poder hacer ping a un dispositivo en la VLAN 3. Si la prueba de ping es exitosa en el paso 3, pero no llega al dispositivo final en la otra VLAN, verifique que la puerta de enlace predeterminada en el dispositivo conectado está configurada correctamente.

Si no puede conectarse a la red corporativa, verifique que la ruta predeterminada en el Switch de distribución apunte a la dirección IP correcta en el enrutador predeterminado. También verifique que la dirección IP y la máscara de subred en el Switch estén configuradas correctamente.

No hay un valor de ancho de banda recomendado establecido en una interfaz VLAN (SVI). El valor predeterminado es BW 1000000 Kbit (1 Gigabit), porque el procesador de ruta interno en banda es de solo 1 Gigabit por diseño. El parámetro de ancho de banda en la salida **show interface vlan** no es un ancho de banda fijo utilizado por SVI ya que el tráfico se enruta en el backplane del Switch. El número de ancho de banda se puede utilizar para manipular métricas de enrutamiento, calcular estadísticas de carga de la interfaz, etc.

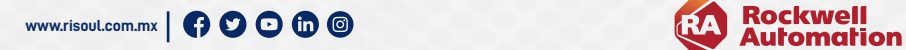

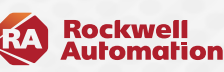